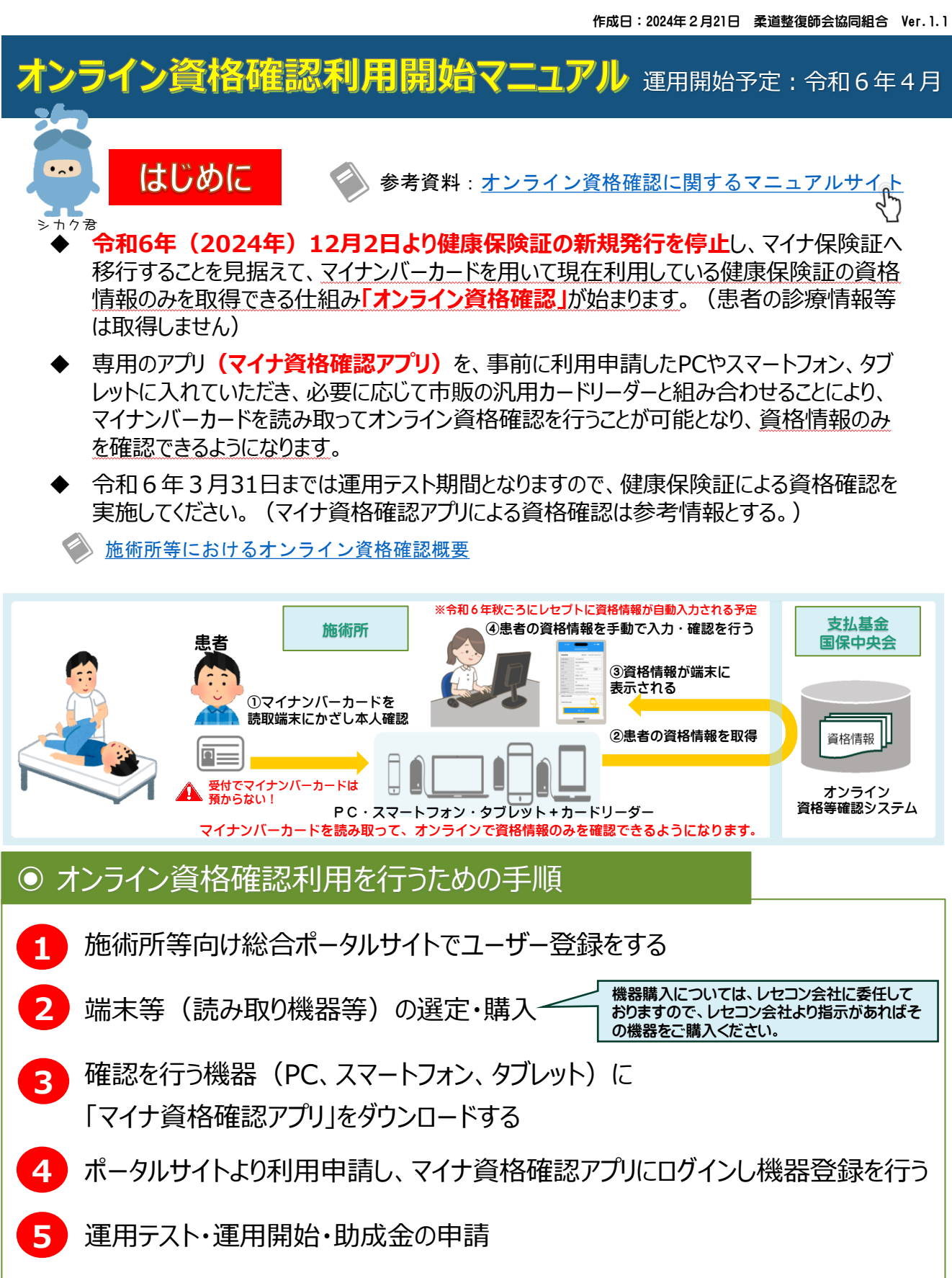

**Step ( 1 ) 手順を左のステップマークで表記していますので、手順が完了したら**<br>○ □に√チェックマークを入れて確認してください。

この資料では上記の手順を行うために必要なステップ及び各登録サイトへのジャンプ方法をお知らせします。

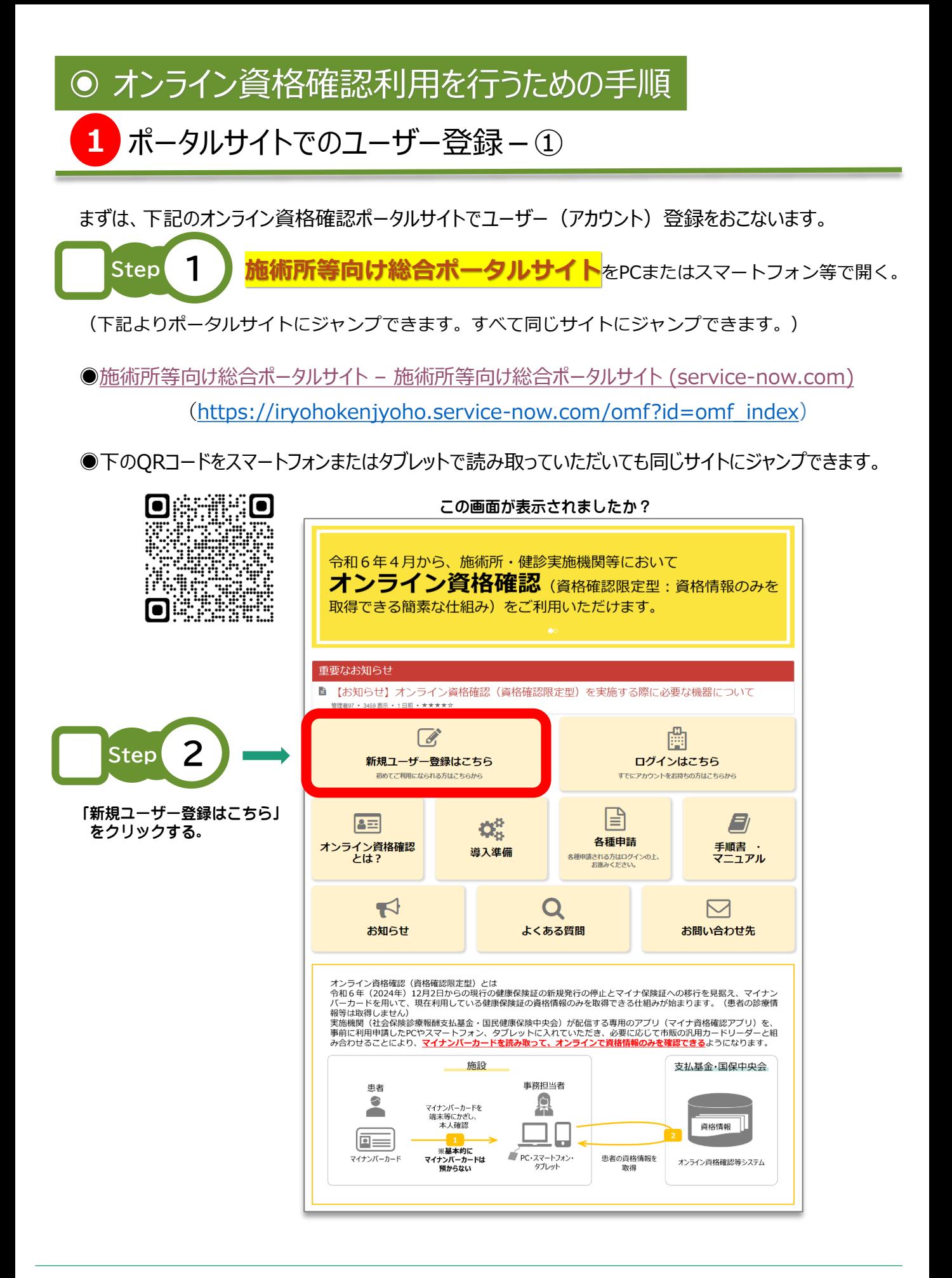

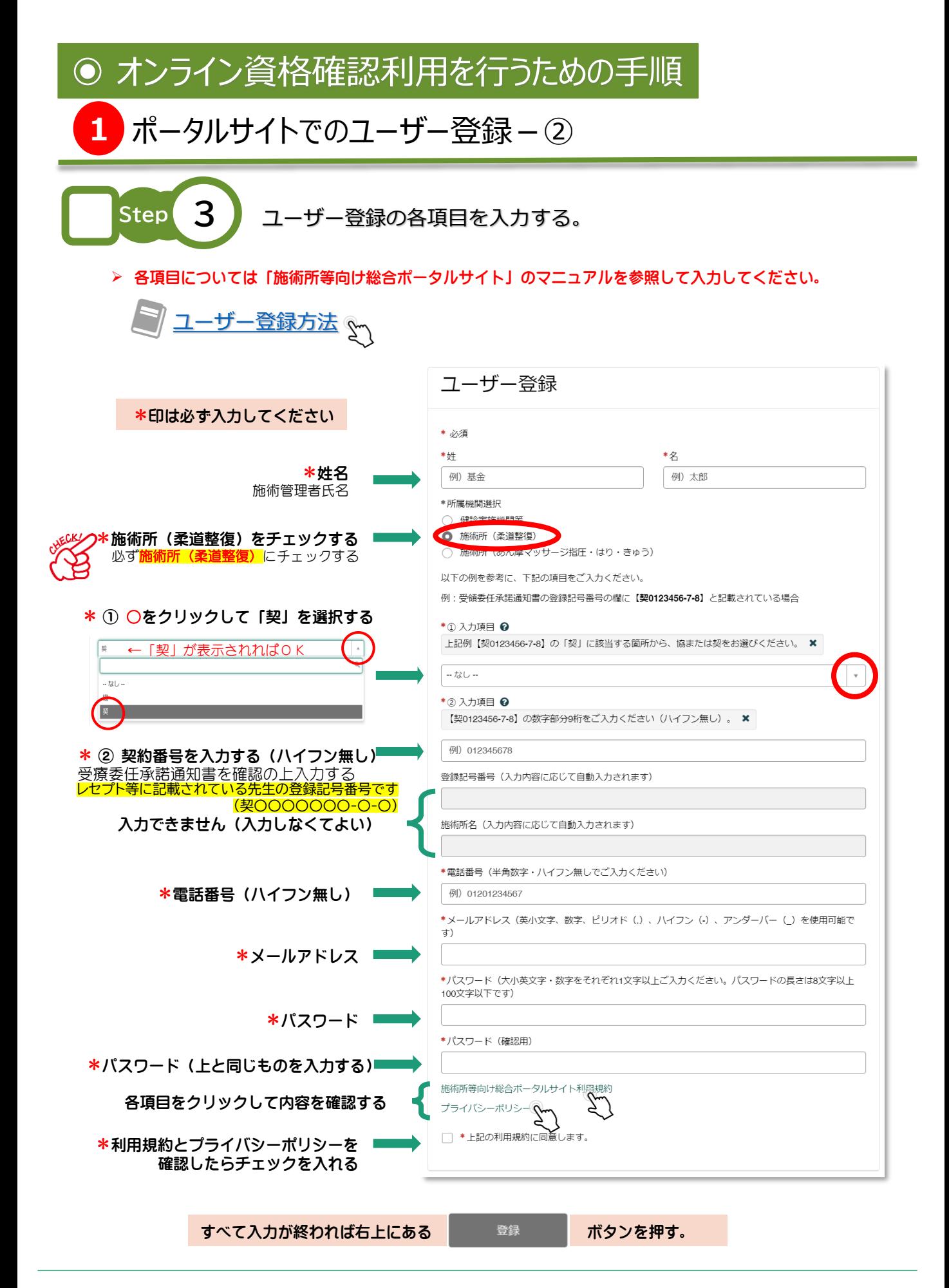

## ◉ オンライン資格確認利用を行うための手順

## **1** ポータルサイトでのユーザー登録-③

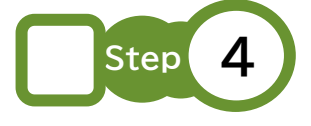

入力内容確認画面 が表示されるので内容を確認して K を押す (入力内容が間違っている場合はキャンセルボタンを押して、もう一度入力画面に 戻るので、修正してもう一度OKボタンを押す)

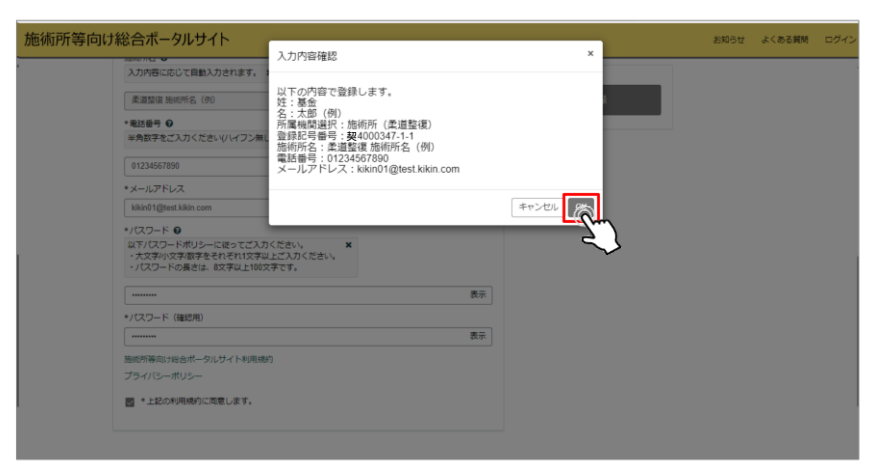

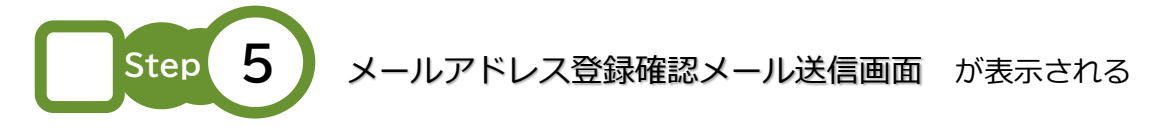

## 申請終了後に、ユーザー登録の際に登録したメールアドレス宛に、

from@mail.irvohokenivoho-portalsite.ipよりユーザー登録を有効化するためのURLが記 載されたメールが送信されます。

※メールアドレス登録確認メールが届かない場合は以下の点が考えられますのでご確認ください。

- メールアドレスの入力に誤りがある。
- メール受信拒否の設定をしている。
- 「迷惑メール」などのフォルダに入っている。

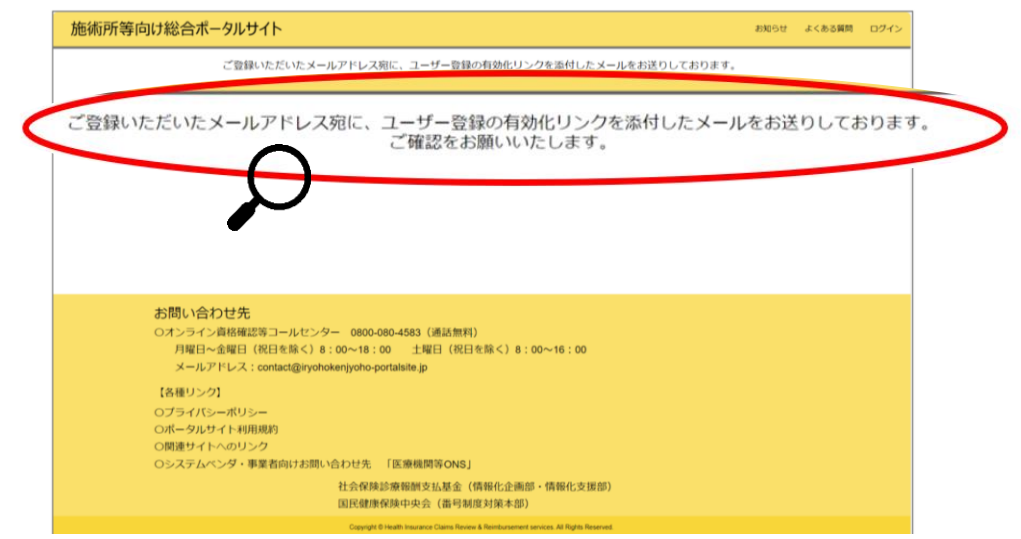

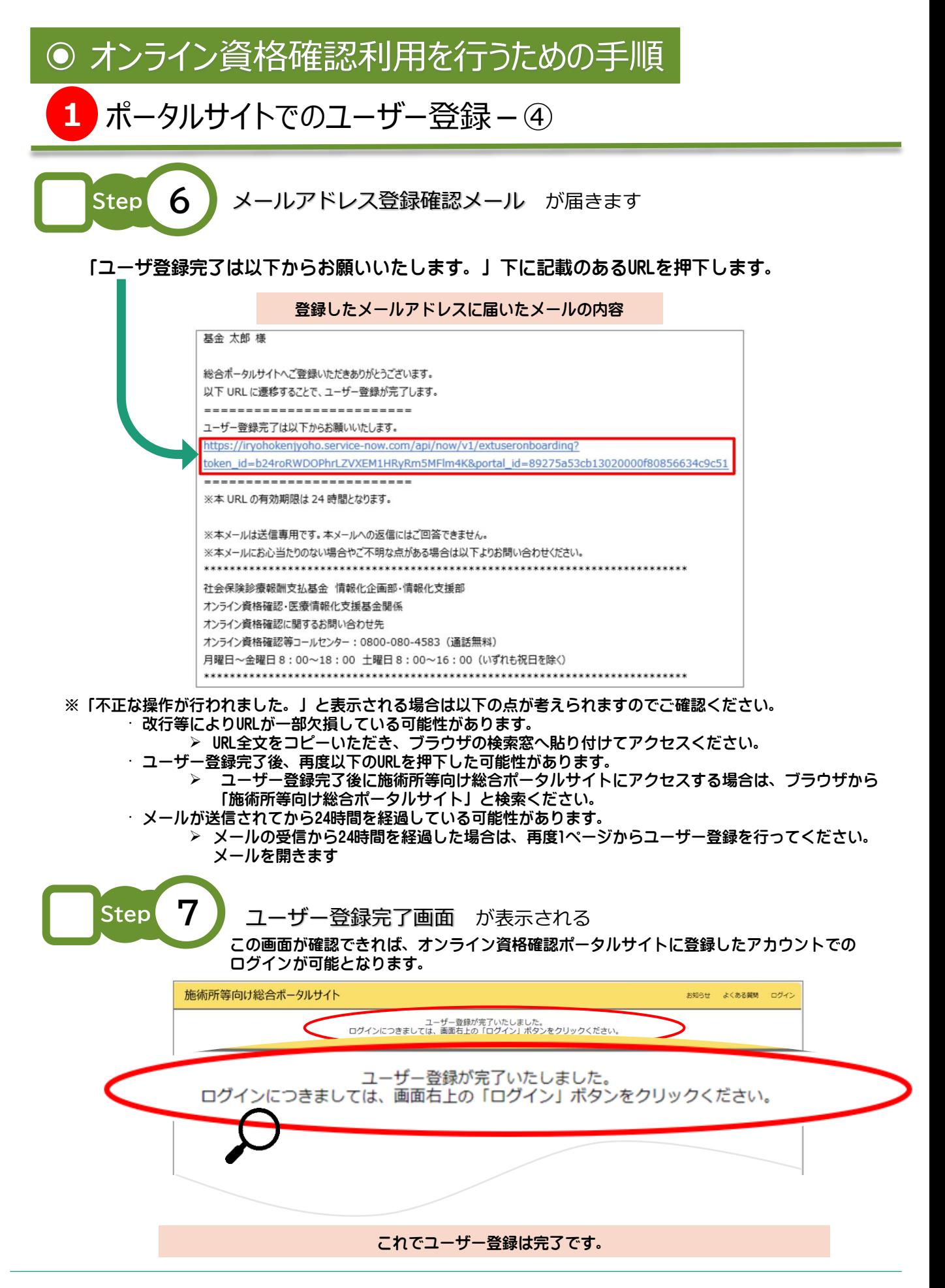